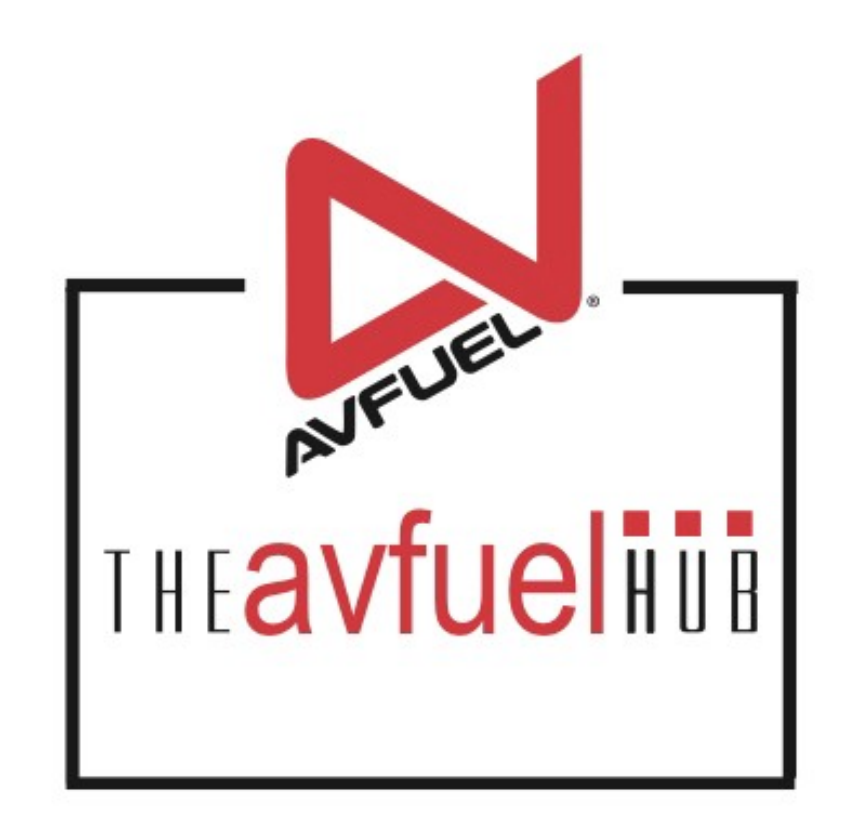

#### **WEB TUTORIALS**

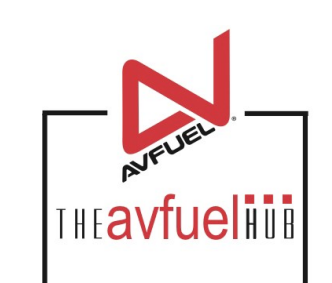

# **Initial Set Up Quick Start Guide**

Add Products Add Taxes

### **Quick Start Guide**

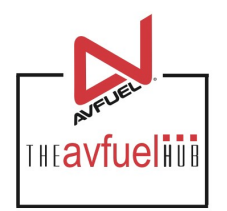

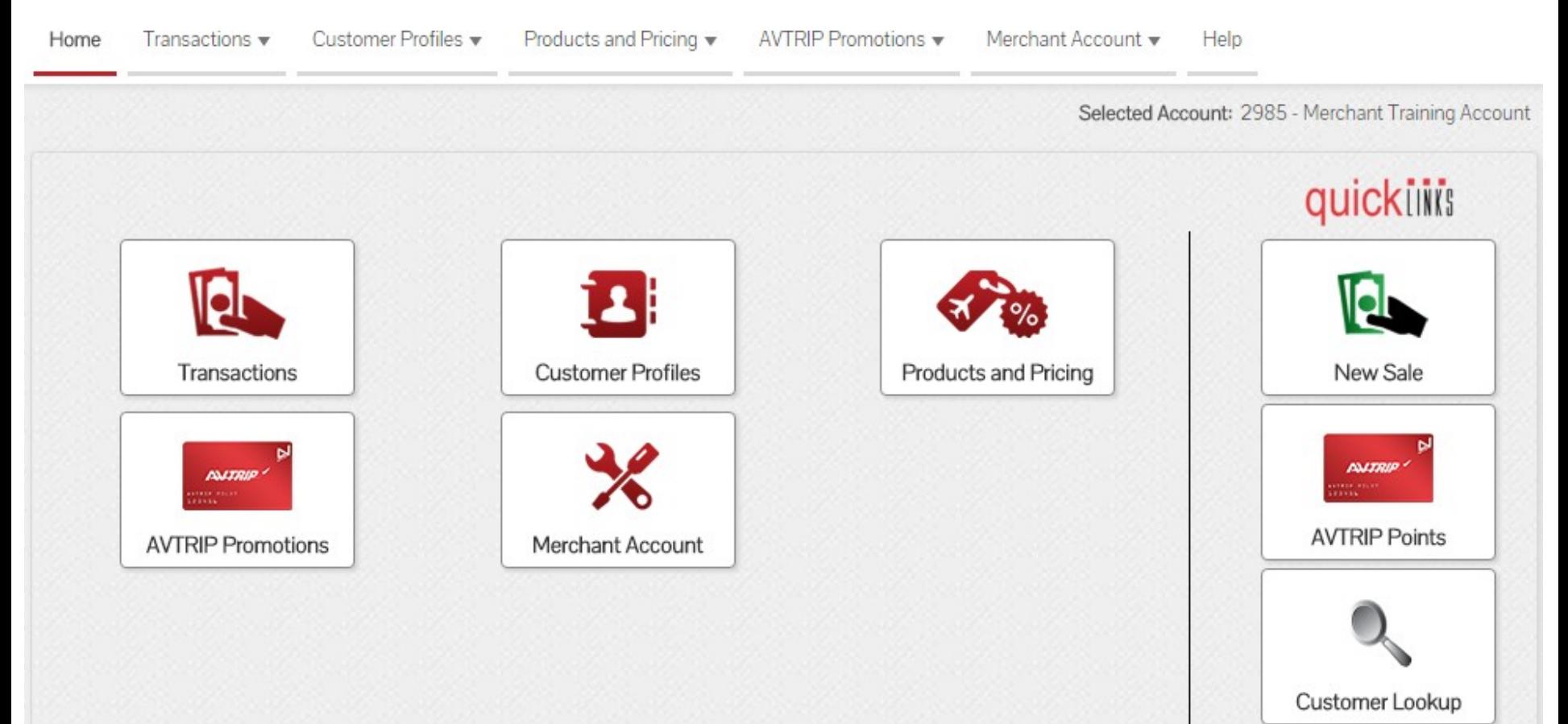

Upon initial login, the Avfuel Hub will not have any products or taxes set up in the system. A sales transaction cannot be processed until products and taxes are established.

### **Set Up Products**

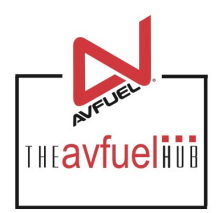

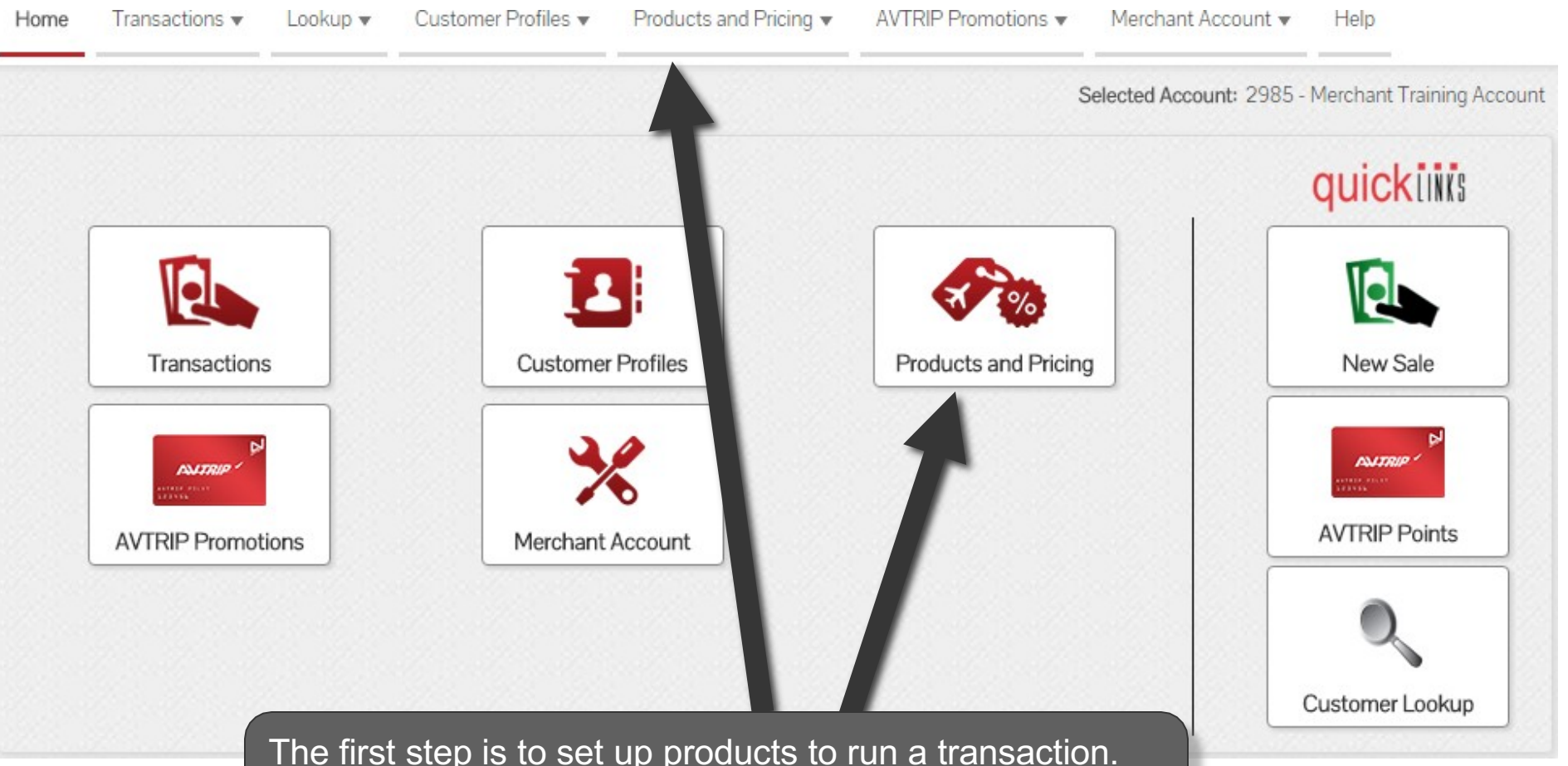

The first step is to set up products to run a transaction. Select "Products and Pricing" from the top navigation bar or the main menu button options.

### **Select "Manage Products"**

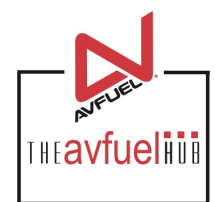

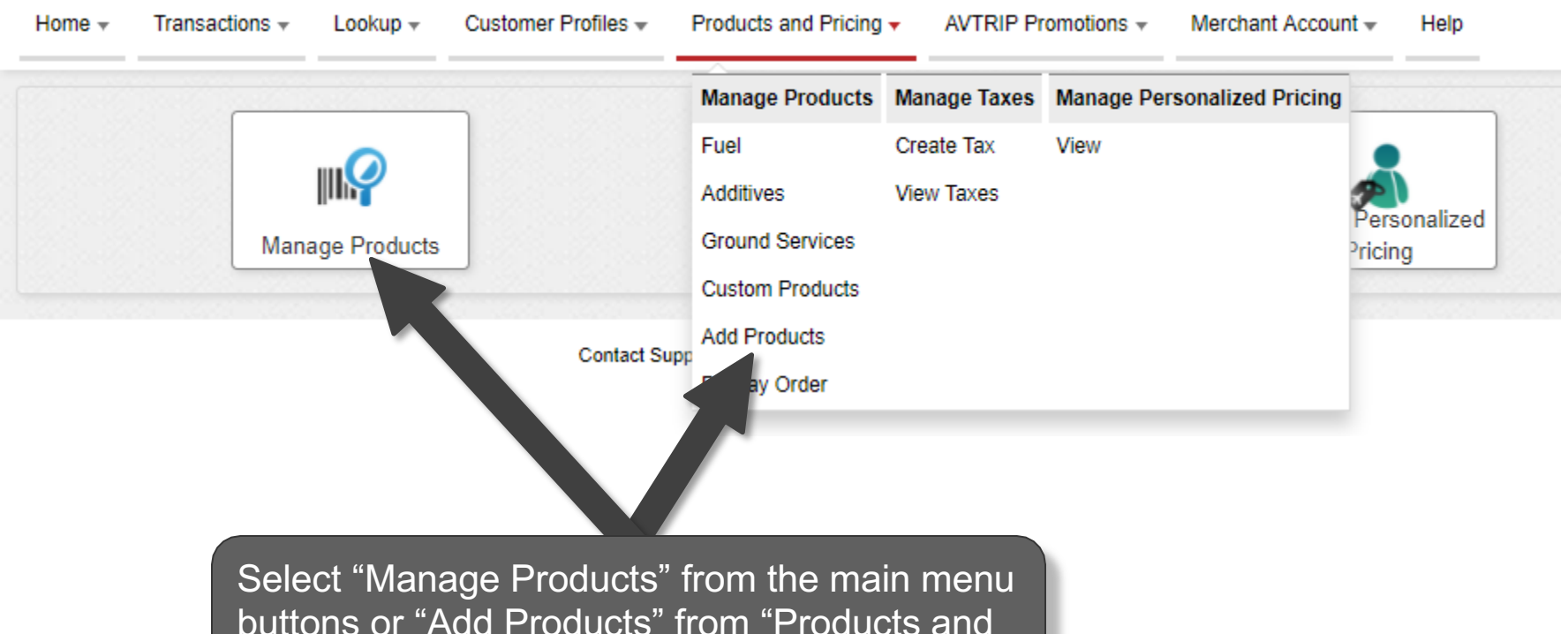

Pricing" in the top navigation bar.

### **Select Product**

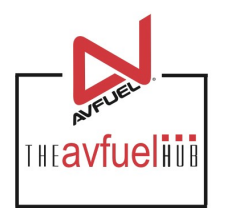

#### **Add Product** -- Select One --\* Product -- Select One --APU ATC Filing \* Unit of Measure After Hours Air Stairs Air Start Cost Aircraft Cleaning Aircraft Rental Select the product to be added Airport Fee from the dropdown box.Markup Avgas 100LL Avgas Other Aviator Breathing Oxygen **Base Price Bank Commission Bills Paid** Bonded Jet Fuel Callout Fee pply Tax Car Rental Charter **Cleaning Service** Coffee  $\blacktriangledown$

### **Enter Unit of Measure**

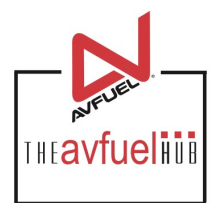

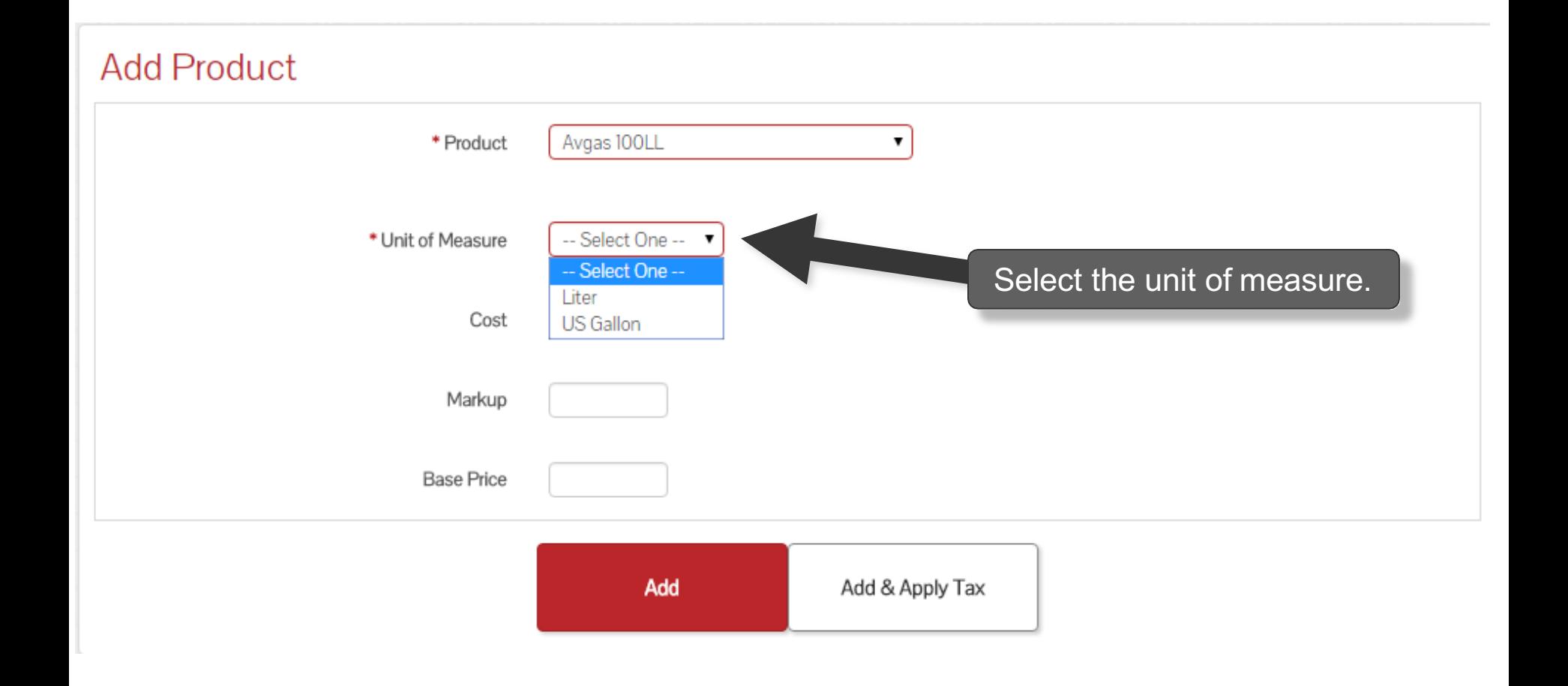

### **Enter Base Price**

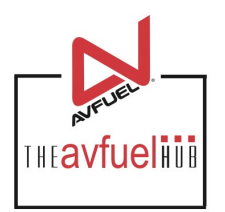

#### **Add Product**

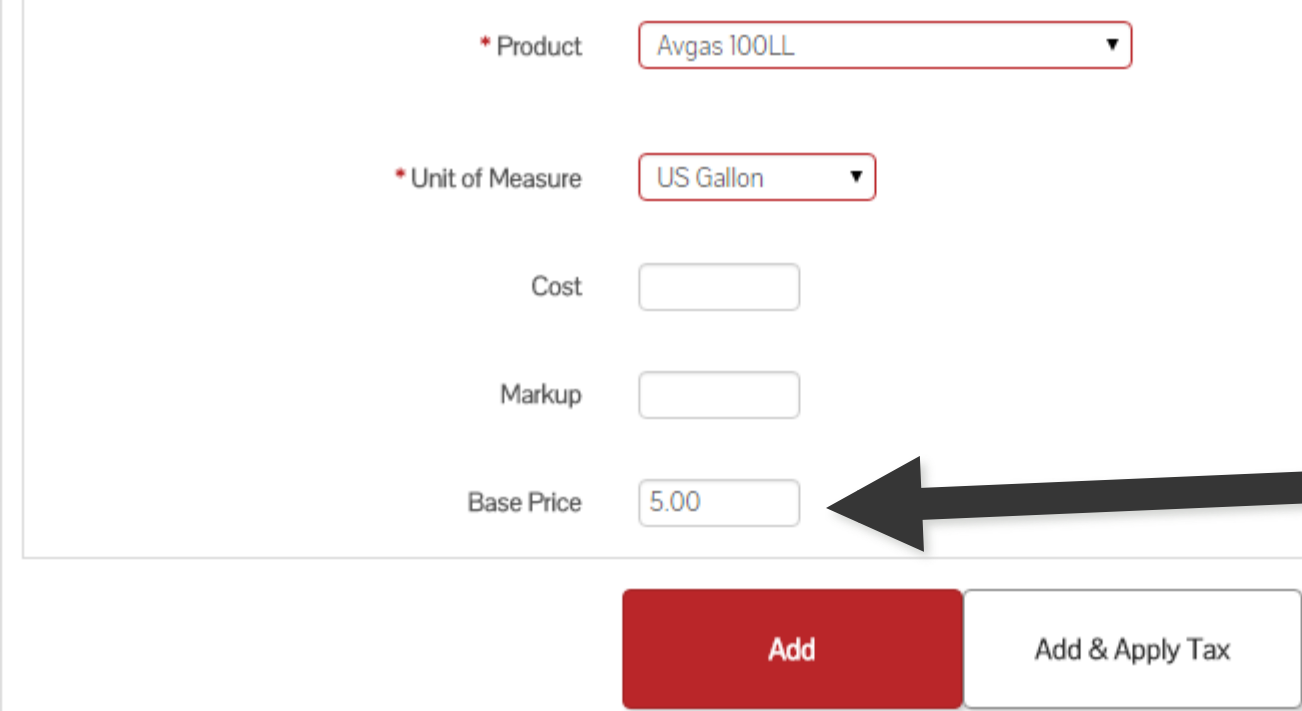

The appropriate cost, markup and base price may be entered for the product, but is not required. If entering a price, only Base Price is required while cost and markup are optional. If taxes are to be added later via the tax profiles, the price entered should exclude taxes.

**Products can be added with or without a price. If the price is entered, it will auto-populate in the <br>transaction screen. If not, the price must be manually entered for each transaction.** 

#### **Select "Add"**

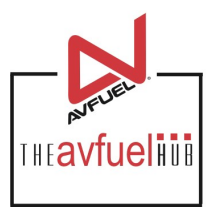

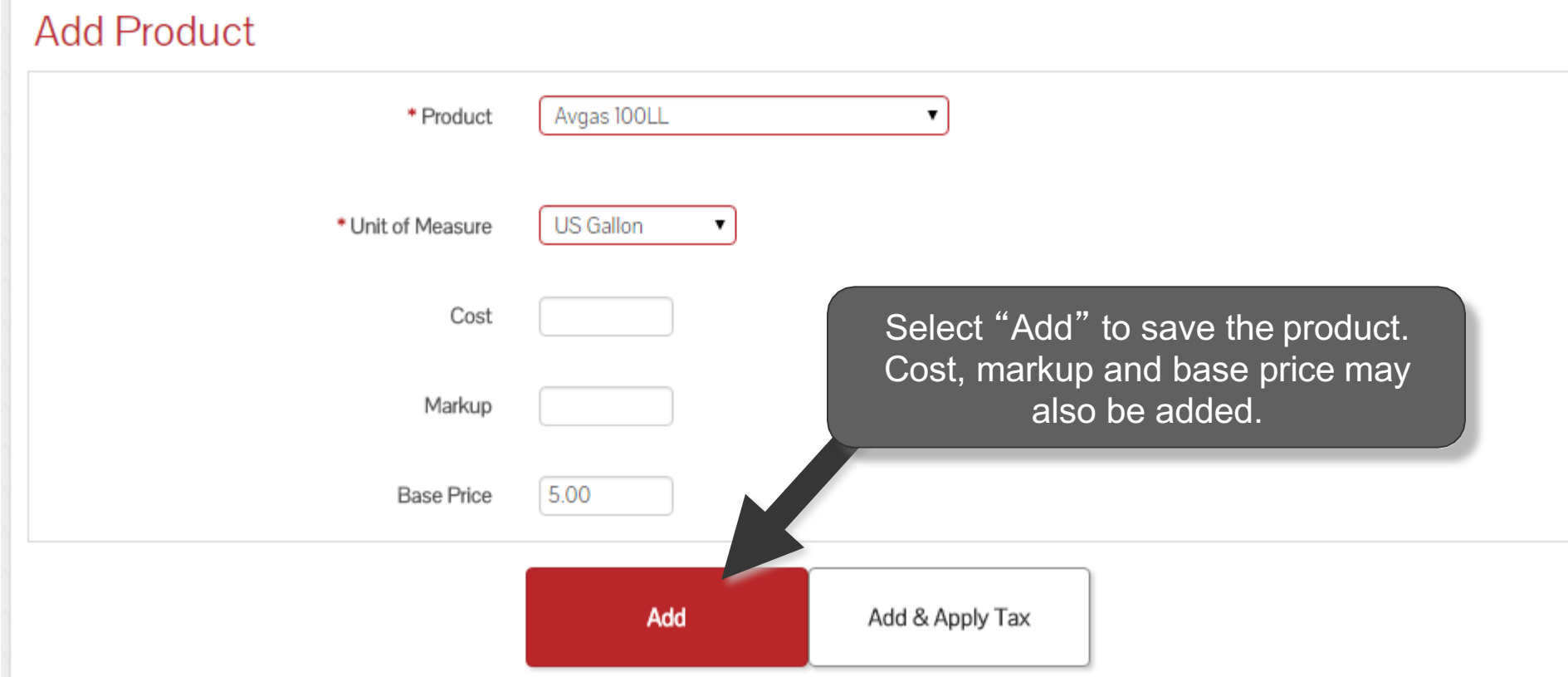

#### **Repeat Process**

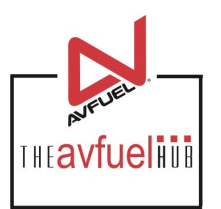

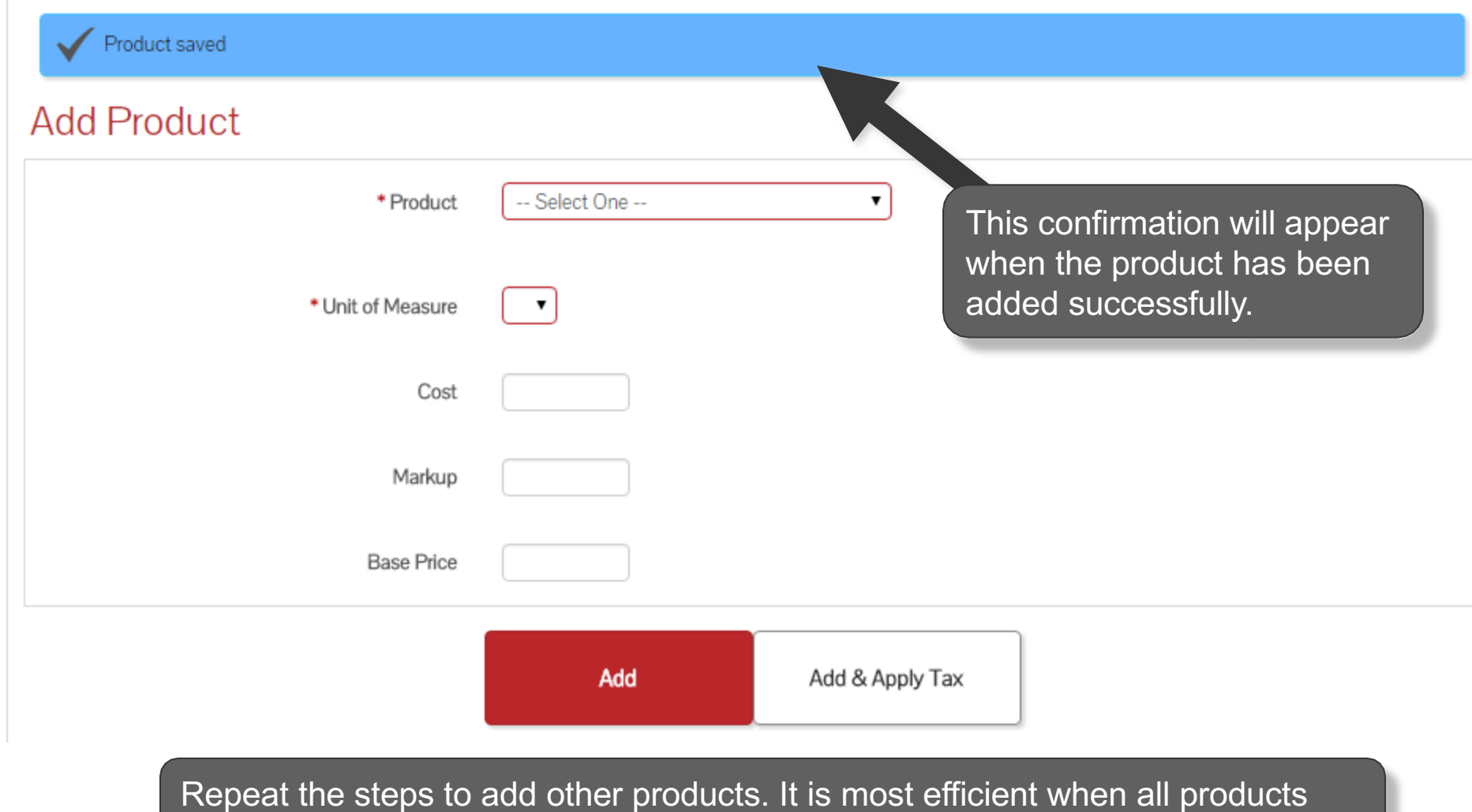

are entered first and taxes are added in the next step.

### **Set Up Tax Profiles**

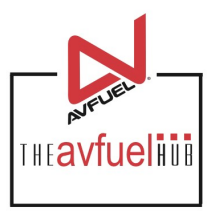

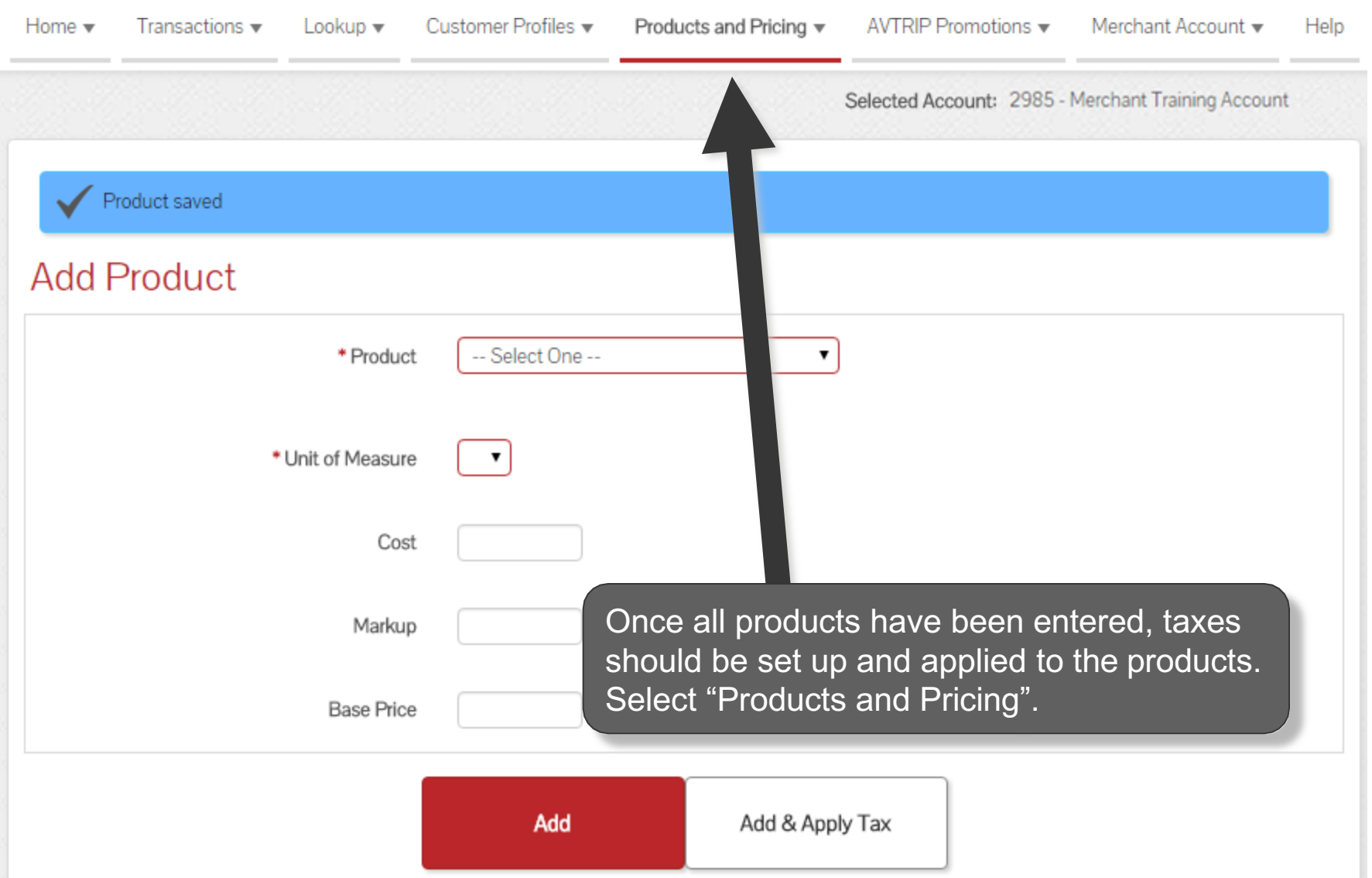

### **Create Taxes**

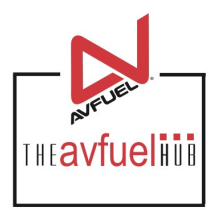

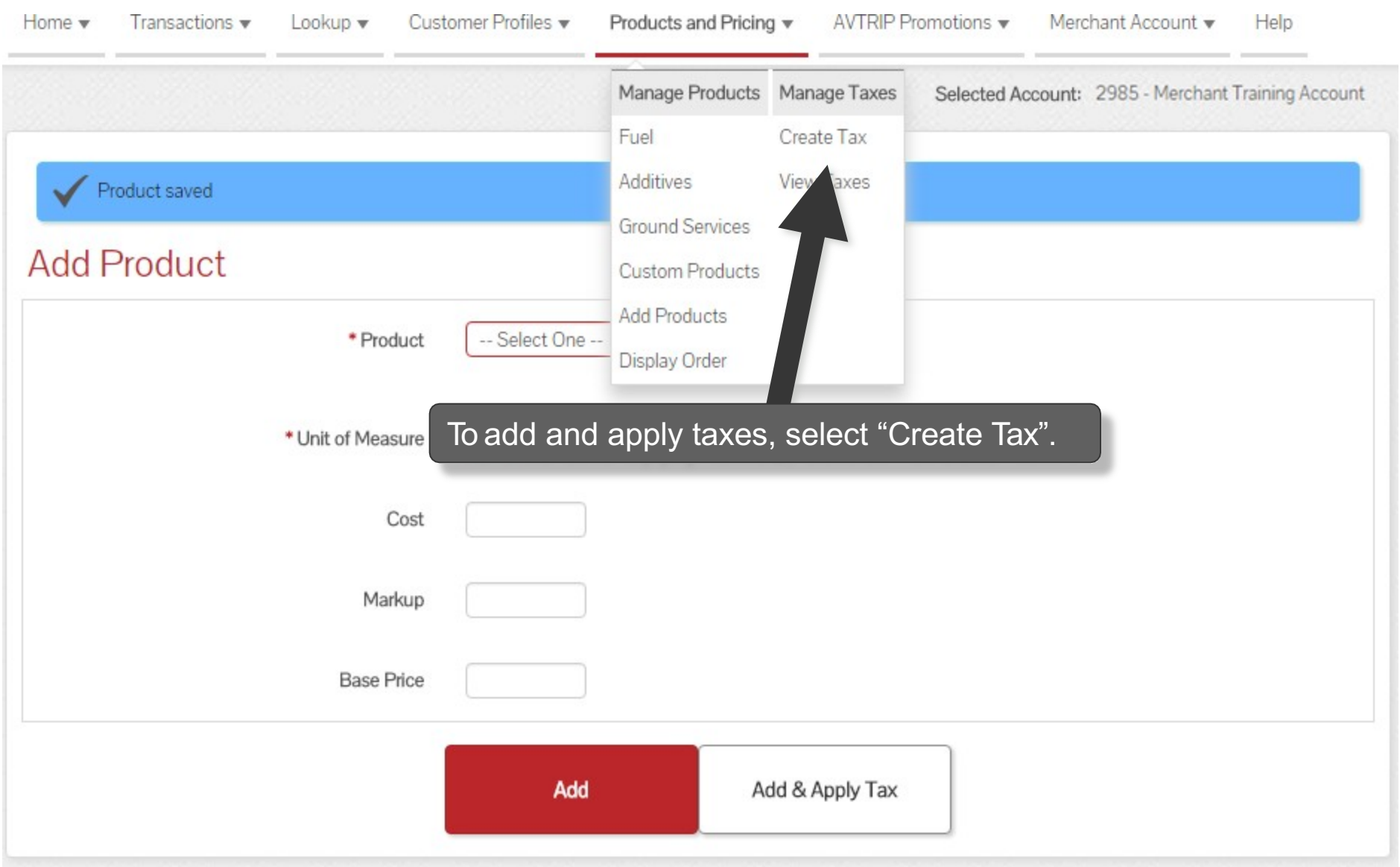

#### **Select Tax**

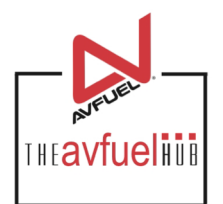

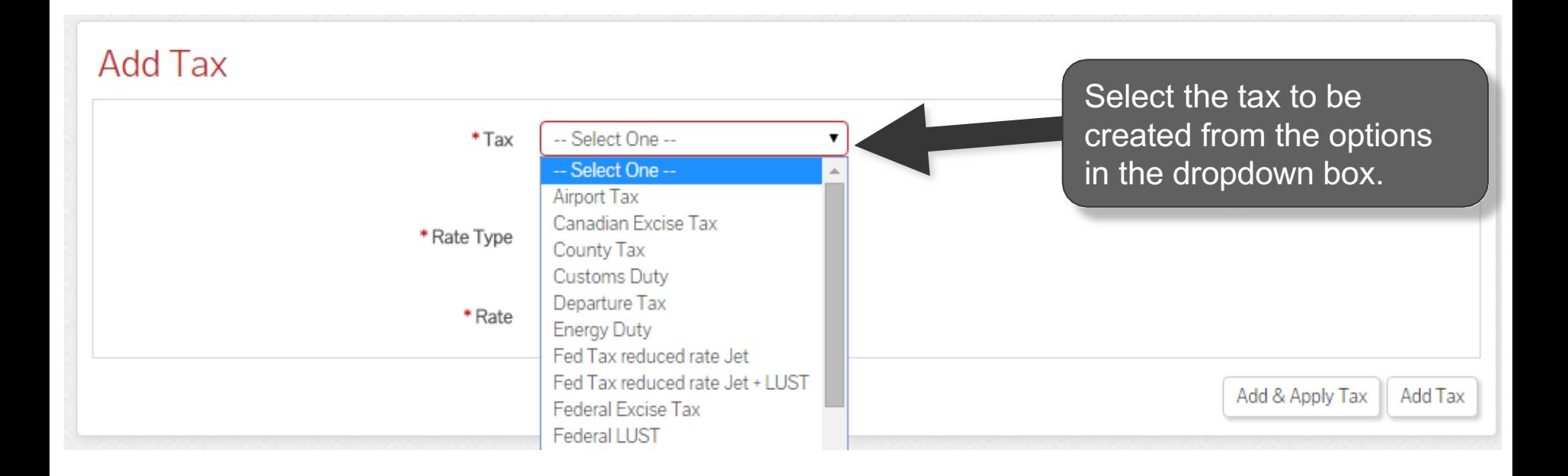

### **Select Rate Type and Rate**

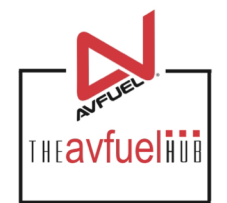

#### Add Tax Federal Tax Avgas  $*$ Tax ۷. Select the Rate Type and enter the rate for the tax.O Percentage © Per Unit \* Rate Type \* Rate .194 Add & Apply Tax Add Tax

### **Add & Apply Tax**

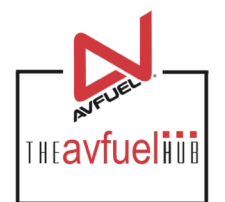

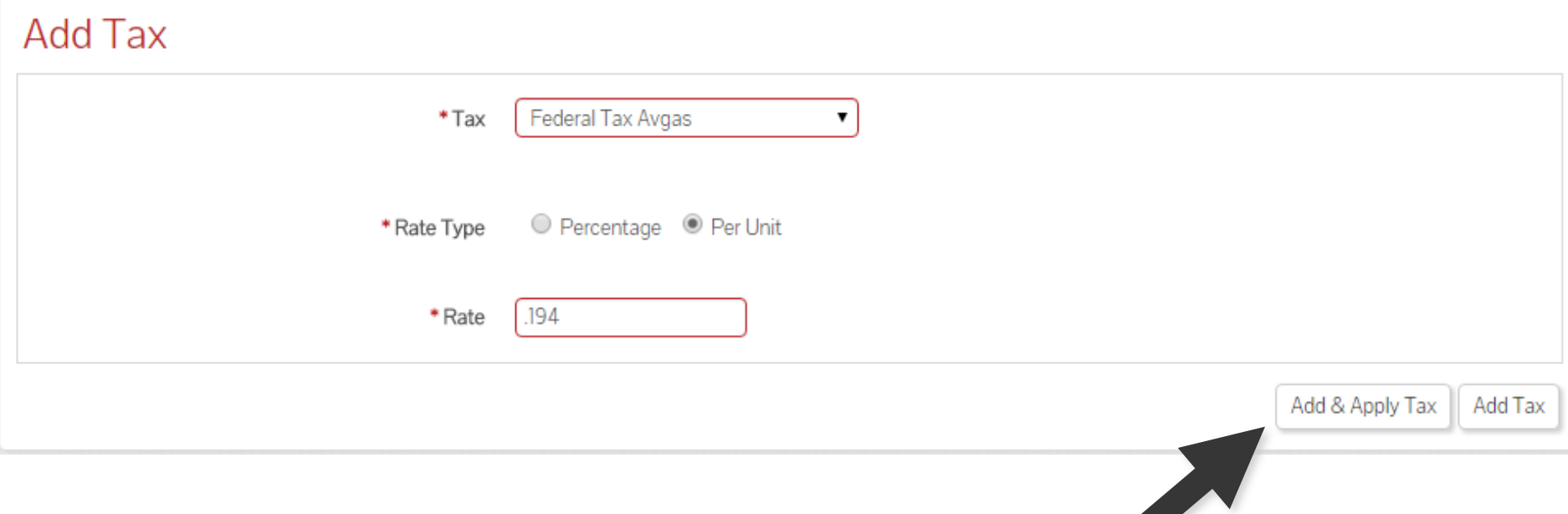

Select "Add & Apply Tax" to select the products to which the tax will be applied.

### **Add Tax to Product**

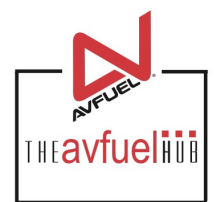

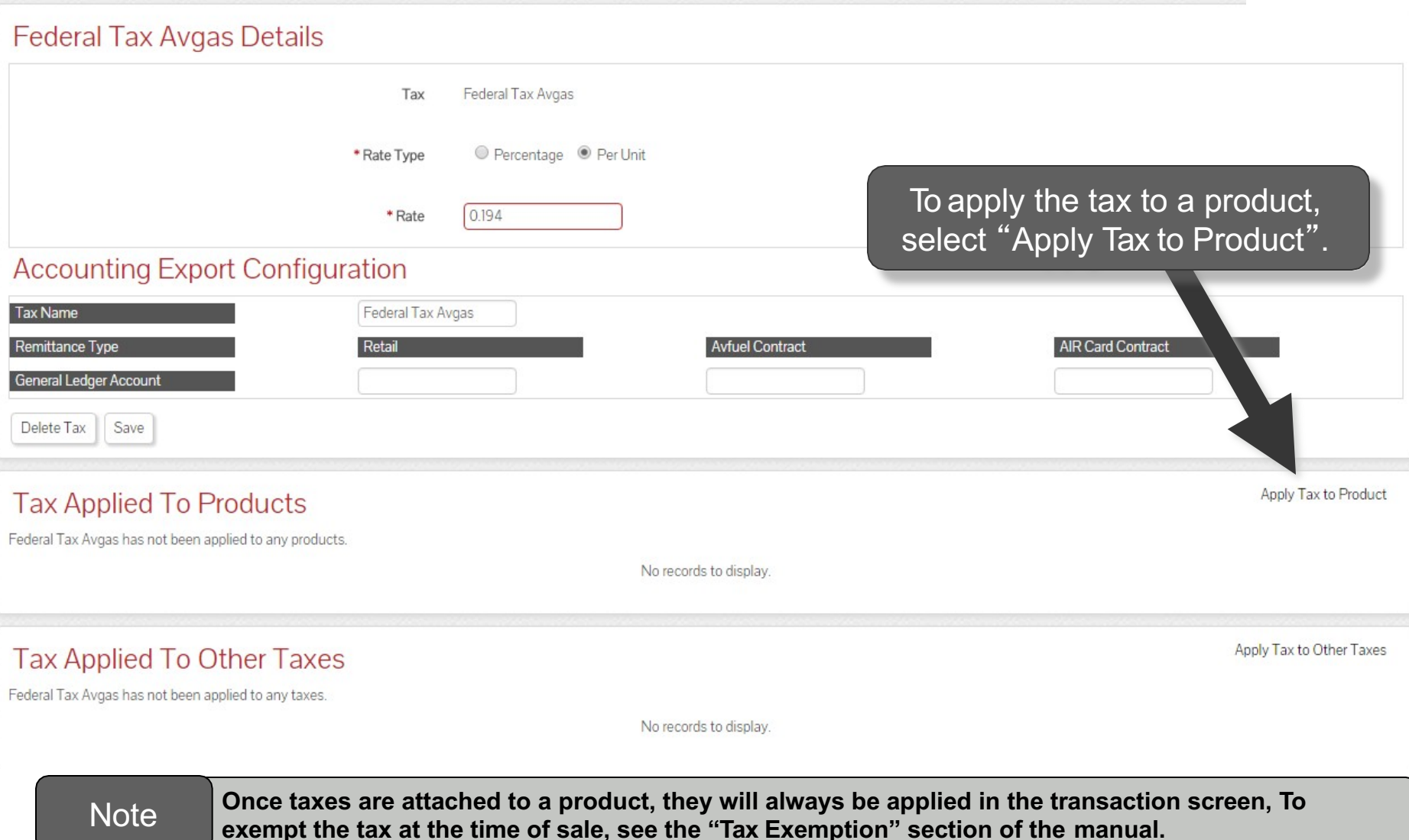

#### **Select Products**

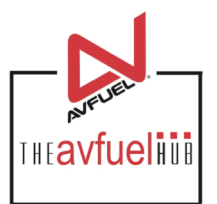

Close

#### Apply Federal Tax Avgas To PRODUCTS

Select (all on page) / Deselect (all on page) / Clear All Select all products to which this tax is applicable.

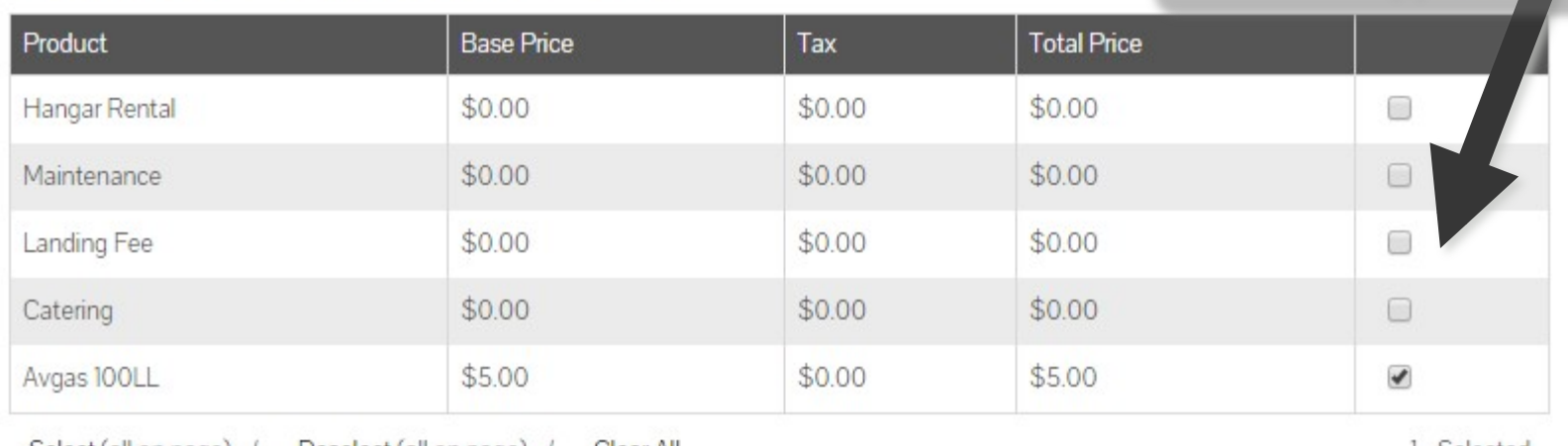

Select (all on page) / Deselect (all on page) /

Clear All

1 Selected

Displaying records 1 - 5 of 5

### **Apply Tax to Products**

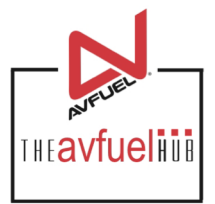

Close Apply Federal Tax Avgas To PRODUCTS Select (all on page) / Deselect (all on page) / 1 Selected Clear All **Base Price** Product Tax **Total Price** Hangar Rental  $$0.00$ \$0.00 \$0.00 ⊟  $$0.00$  $$0.00$  $\Box$ Maintenance \$0.00 Landing Fee  $\Box$ \$0. To apply the tax to all products visible Catering on this page, click "Select". □ Avgas 100 \$5.00  $$5.00$  $\blacktriangledown$ \$0.00 Select (all on page) / Deselect (all on page) / 1 Selected Clear All Displaying records 1 - 5 of 5 Save

## **Save Taxes Applied to Products**

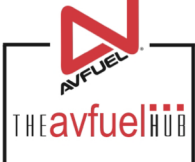

Close

1 Selected

#### Apply Federal Tax Avgas To PRODUCTS

Select (all on page) / Deselect (all on page) / Clear All

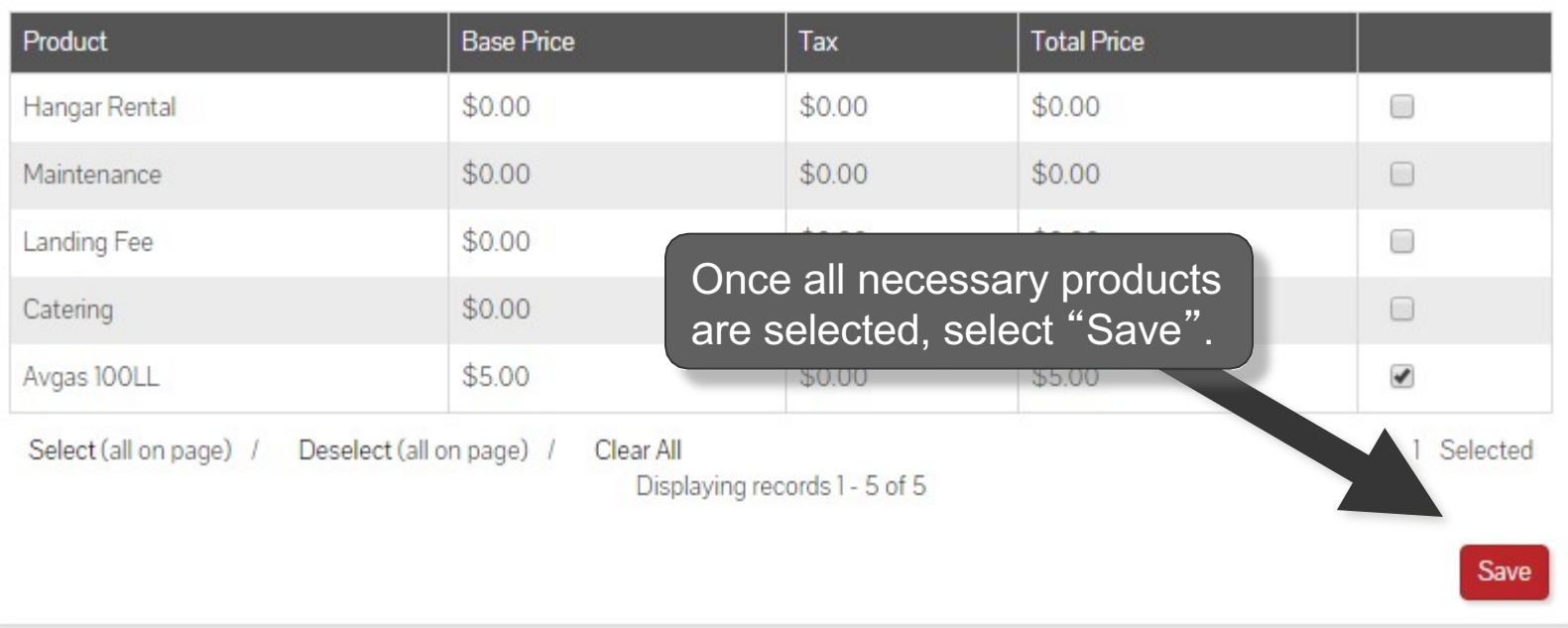

## **View Tax Applied to Products**

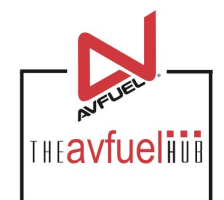

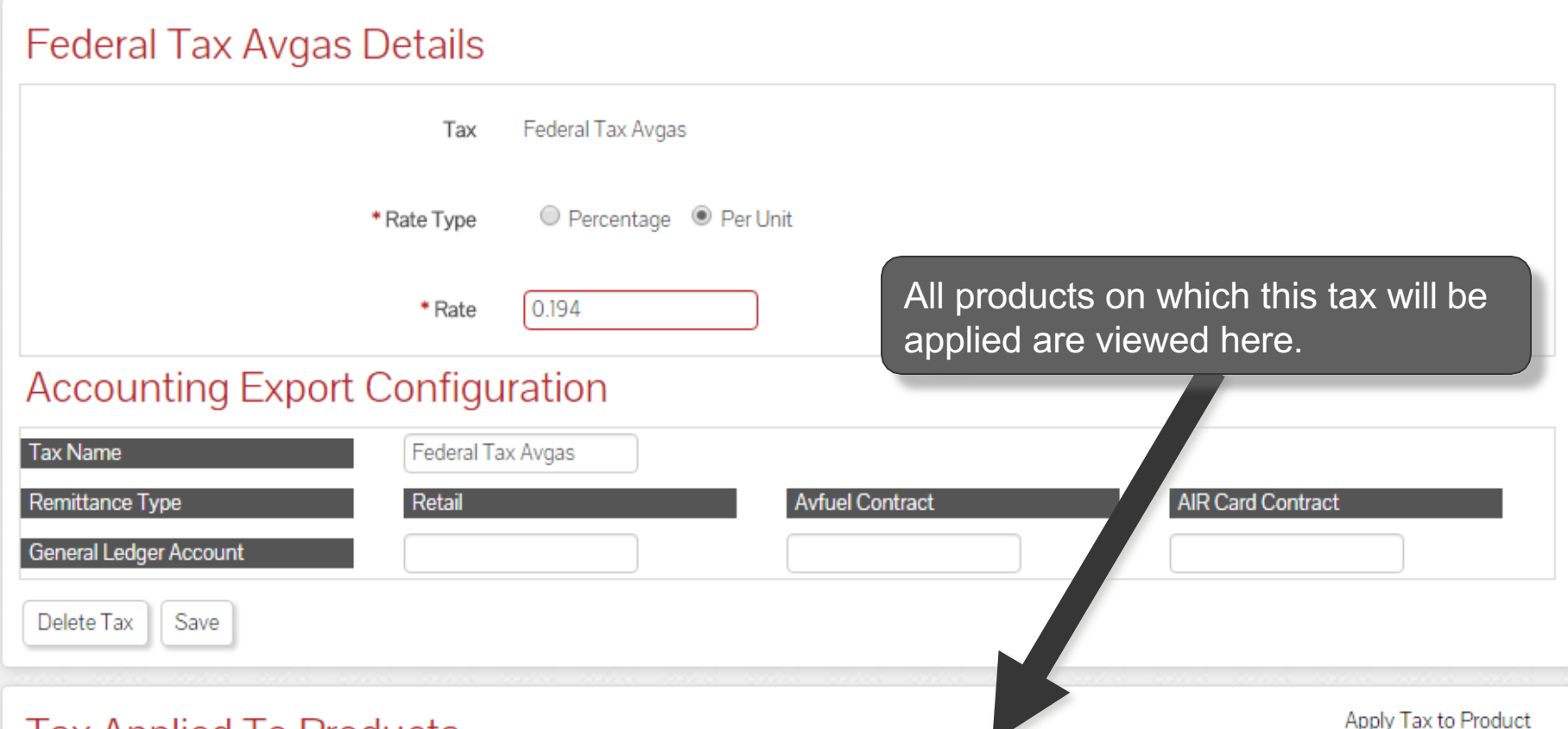

#### Tax Applied To Products

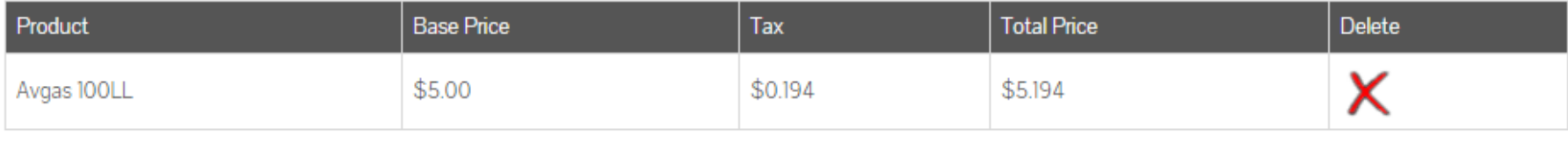

 $\overline{\phantom{a}}$ 

Displaying records 1 - 1 of 1

#### **Select "Save"**

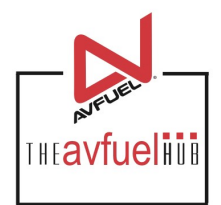

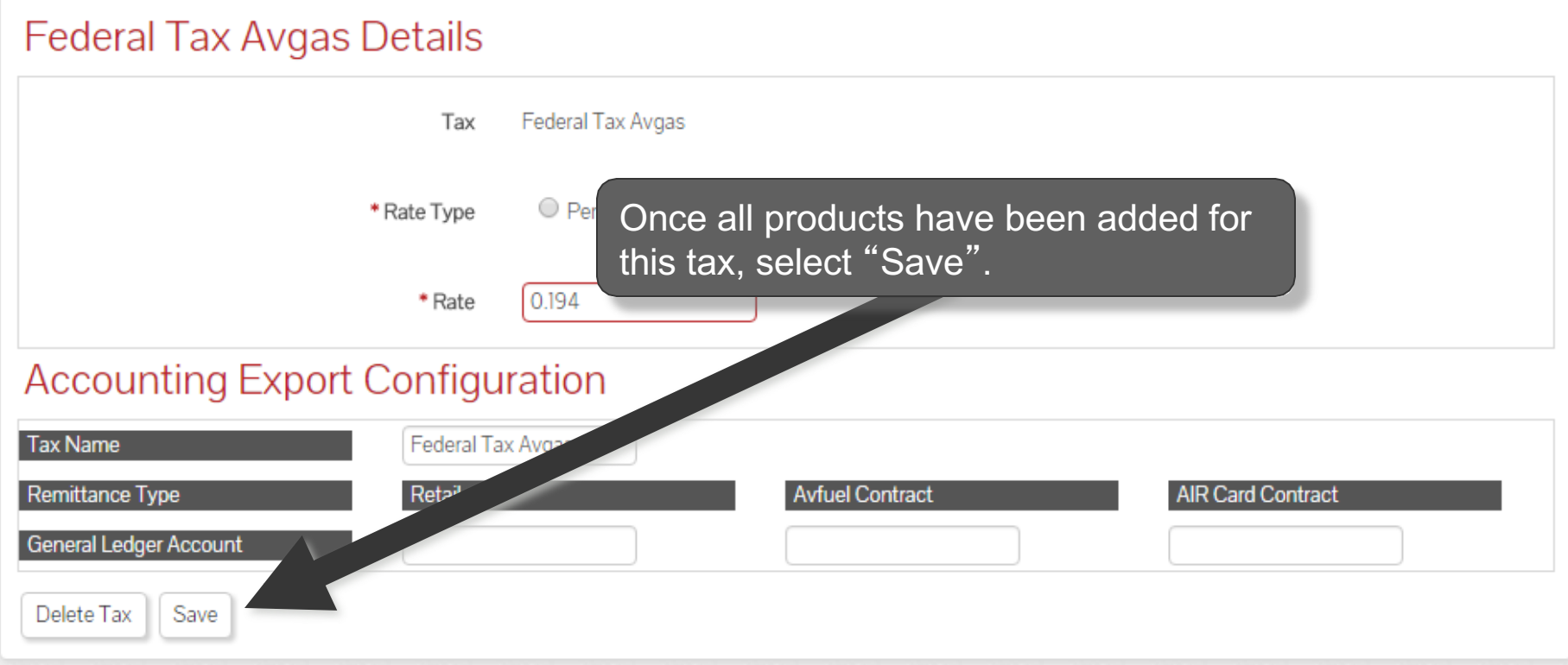

#### **Tax Applied To Products**

Apply Tax to Product

#### Product **Base Price Total Price** Delete Tax X Avgas 100LL  $$5.00$ \$0.194 \$5.194

Displaying records 1 - 1 of 1

#### **Repeat the Process**

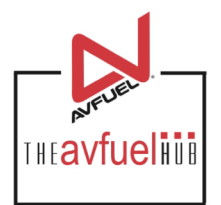

#### **Taxes**

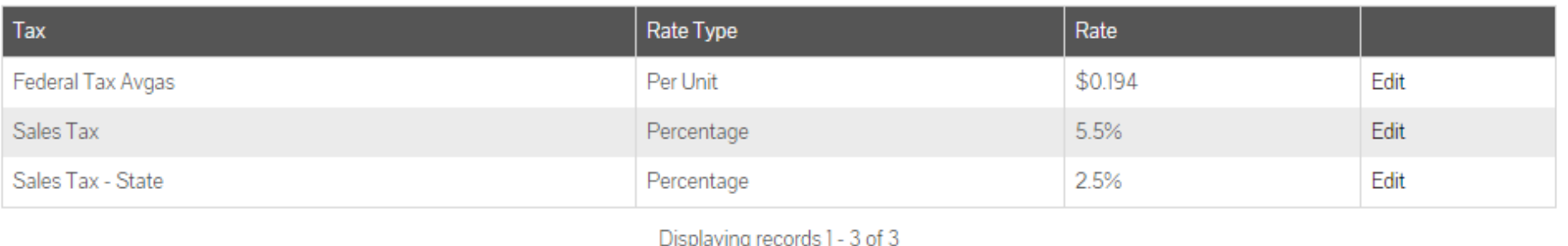

#### Repeat the process until all taxes have been created.

#### **The Avfuel Hub**

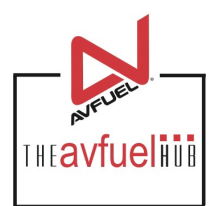

#### **Taxes**

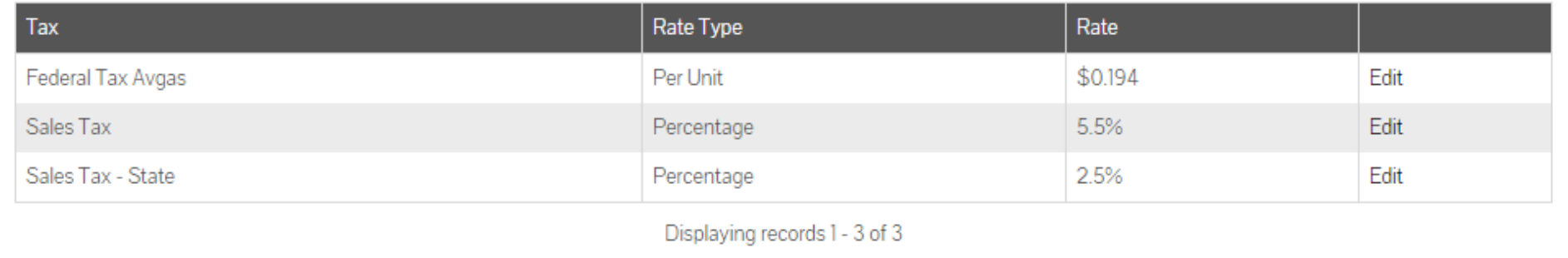

Once all products and taxes have been entered into the system, the Avfuel Hub is ready to process transactions. Please refer to that section of the manual for further instruction.